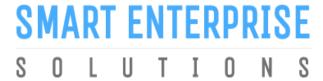

Welcome to Smart Enterprise Solutions

## **USER MANUAL**

**ASSET VERIFICATION** 

#### **CONTENTS**

| USER FUNCTIONALITY                           | PAGE # |
|----------------------------------------------|--------|
|                                              |        |
| ASSET FOR VERIFICATION - HEADER              | 3      |
| Assets For Verification – Suspended Header   | 4      |
|                                              |        |
| ASSET FOR VERIFICATION - TEMPLATE            |        |
| Assets For Verification – Suspended Template |        |

#### Assets For Verification - Header

Click Assets for Verification on the left panel to Verify all the unverified Headers of the Entity.

- Click on unverified headers the user can verify the headers by single and bulk selection.

  Also, Entity can use the Bulk Upload option via the Upload file option.
- Click on surrender button to surrender the header which is not required.
  Surrender Header Confirmation pop Up will appear, enter OTP & Remarks to surrender the same.

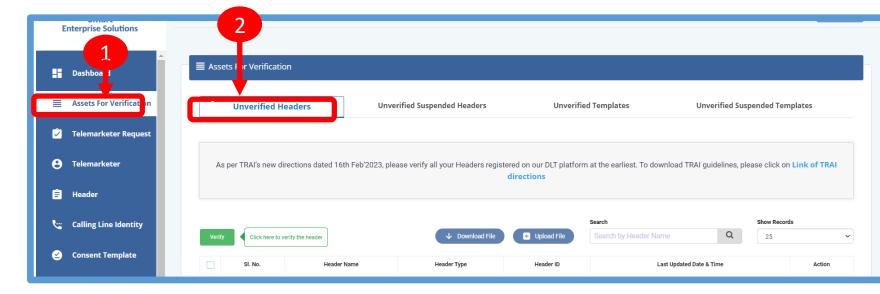

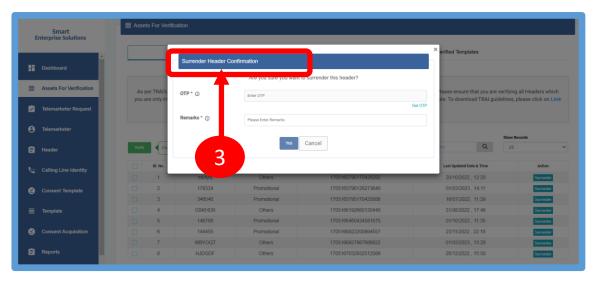

### Assets For Verification – Suspended Header

For those headers that are suspended the user will click on unverified suspended headers to verify the header.

The user can verify the headers by single and bulk selection.

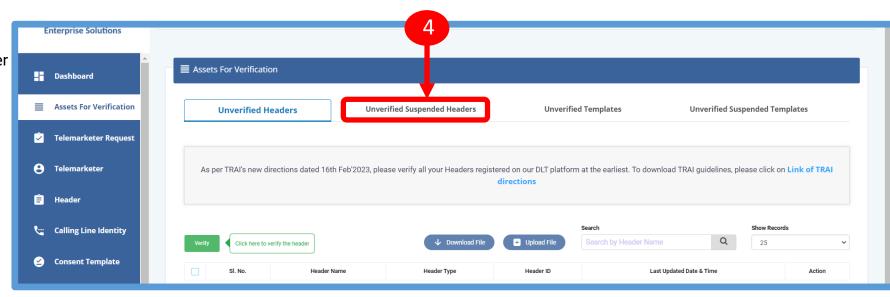

#### Assets For Verification – Template

Click Assets for Verification on the left panel to Verify all the unverified Templates of the Entity.

2 Click on unverified Templates the user can verify all templates by single and bulk selection.

Also, Entity can use the Bulk Upload option via the Upload file option.

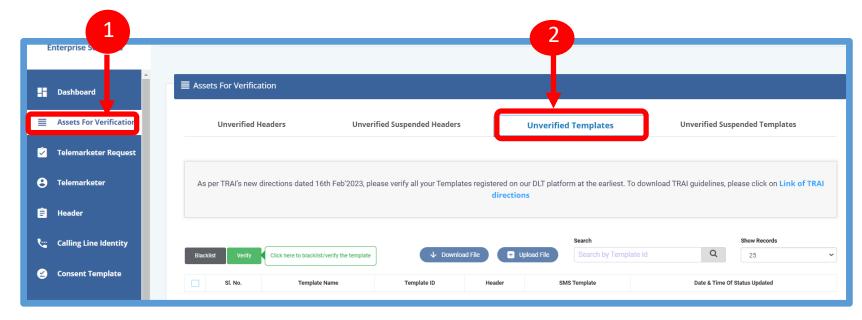

Click on Blacklist button to Blacklist the Template which are not required. Pop Up will appear to enter reason the reason of Blacklisting.

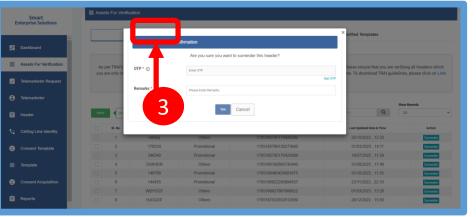

### Assets For Verification – Suspended Template

For those Template which are suspended the user will click on the unverified suspended Template to verify those Templates.

The user can verify the headers by single and bulk selection.

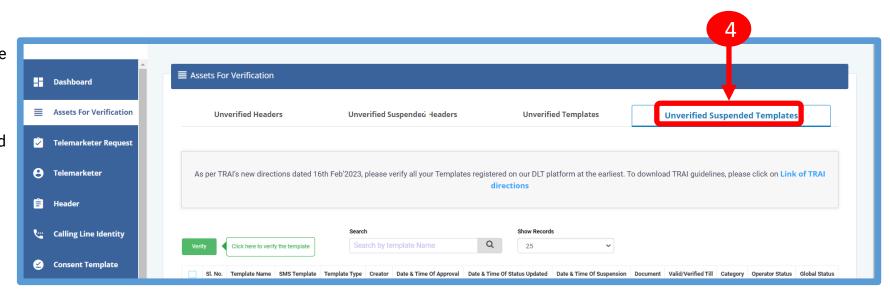

# Thank You!